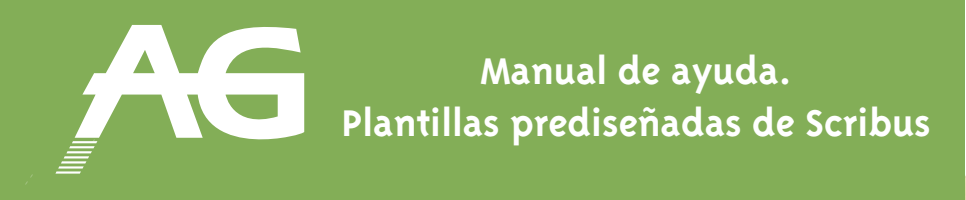

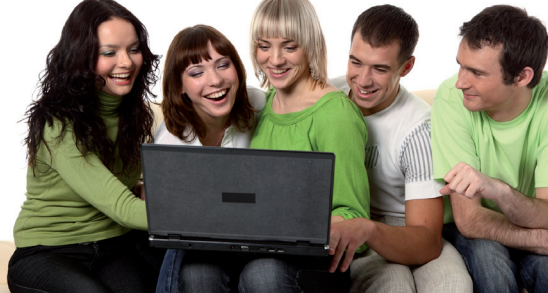

# **Gestión del color**

## **PASO 1: Cambiar el color de un elemento**

Si queremos cambiar el color de un elemento, lo debemos seleccionar. Vamos a **Propiedades** y pulsamos la pestaña **Colores**. Podremos cambiar tanto el color del contorno del objeto como el del interior, dependiendo del icono que tengamos seleccionada. Usaremos el lápiz para el contorno y el bote de pintura para el interior (en la imagen, el cursor está señalando el bote de pintura). A continuación, seleccionamos el color de la lista que queramos aplicar al objeto.

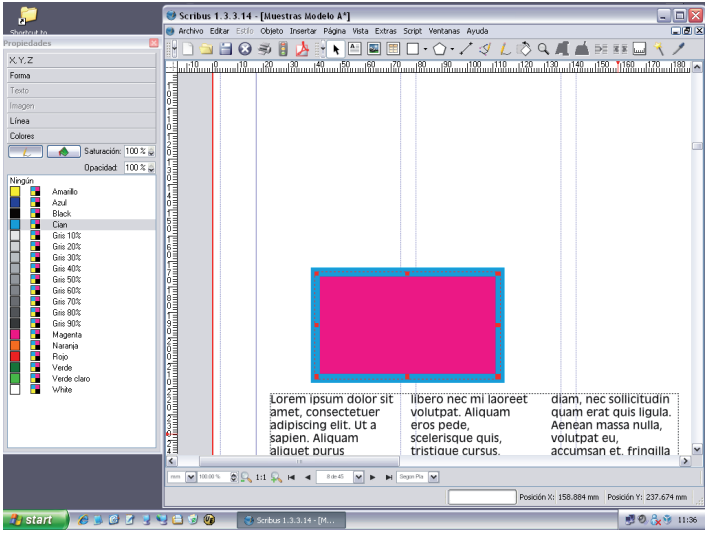

# **PASO 2: La paleta de colores**

Para personalizar la lista de colores, utilizaremos la herramienta **Paleta de colores** que encontramos en el menú **Edición** y **Colores**. Aparte de las opciones disponibles, podemos ver una lista de los colores actualmente disponibles en el documento.

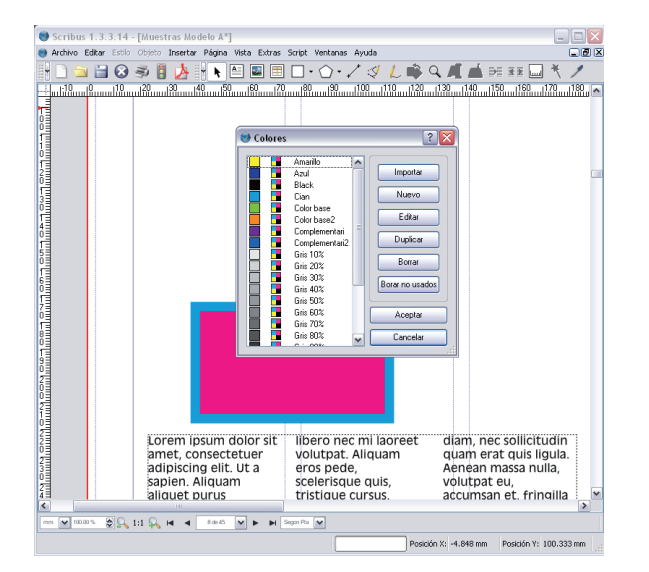

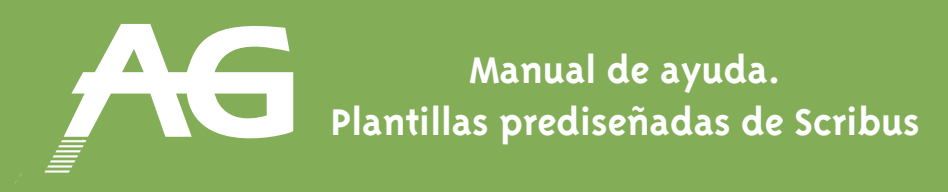

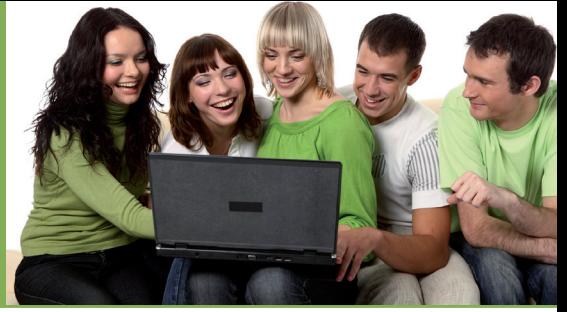

Ahora veremos las funciones de los botones más importantes:

- **BOTÓN NUEVO:** Antes que nada, asignaremos un nombre al color que queremos crear. Asegúrese de que el modelo de color es CMYK, ya que es la tecnología con la que funcionan la mayoría de impresoras comerciales. El color CMYK en pantalla es más fiel al color impreso que los colores definidos como RGB. Podremos hacer una primera aproximación de la tonalidad con el mapa de colores. Para los cambios más sutiles utilizaremos los reguladores.
- **BOTÓN EDICIÓN:** Permite modificar un color ya creado. Para ayudarnos a encontrar la tonalidad correcta, podemos comparar la muestra original con la actual.
- **BOTÓN BORRAR:** Cuando borramos un color del documento con el que trabajamos, siempre se nos preguntará si queremos sustituirlo por algún otro. Si lo que queremos es eliminarlo permanentemente, entonces lo que haremos es seleccionar **NINGUNO.**
- **BOTÓN "BORRAR NO USADOS".** Es habitual que, haciendo pruebas, acabemos llenando innecesariamente la lista de colores, lo que nos dificulta encontrar los colores que realmente utilizamos en la revista. Con este botón, eliminaremos los colores que no se estén utilizando en el documento.

### **PASO 3: La rueda de colores**

La rueda de colores es una herramienta que nos permite, con pocos segundos, visualizar diferentes combinaciones de colores para conseguir un diseño atractivo, aunque no tengamos experiencia mezclando los colores.

Vamos al menú **Extras** y pulsamos **Rueda de colores.** Al abrirse el cuadro, podemos seleccionar uno de los métodos disponibles y entonces jugar con la rueda de color para conseguir una combinación que nos guste Cuando tengamos la combinación adecuada, pulsamos **"MEZCLA COLORES"** para añadirlos a la paleta de colores del documento.

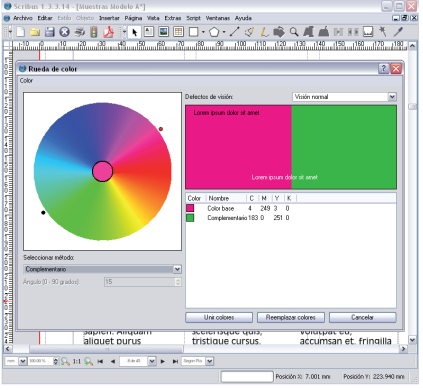

#### **Recomendación final**

Siempre hay que trabajar en colores CMYK para conseguir resultados más profesionales. Si os fijáis, todos los colores de las plantillas prediseñadas de AG Ediciones ya están creados como CMYK.